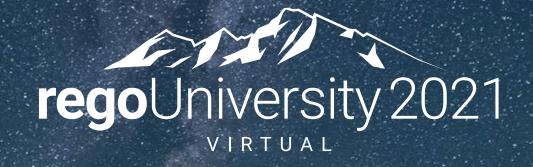

# Resource Management | OOTB Introduction

**Your Guides:** 

Chris Phillips and Robby Elliott

### Introductions

• Take 5 Minutes

Turn to a Person Near You

• Introduce Yourself

Business Cards

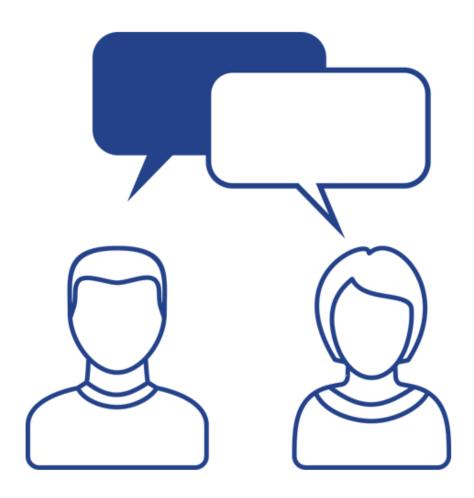

### Agenda

- Introduction
- Resource Management Overview
- Resource Access/Properties
- Resource & Role Allocation
- Resource Views
- Resource Management in the Modern UX

# Introduction

Discuss Rego Base Configuration

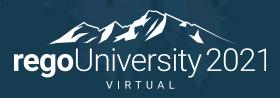

### Rego Base Configuration

- This demo environment has Rego's OOTB Base Configuration applied
- The base configuration is composed of 3 main activities:
  - Base setup of items entity, fiscal periods, financial class fields with 1 value, datamart and other jobs, etc. without this, most of the OOTB views and jobs will not work.
  - Simplify the UI Based on what we have seen with hundreds of implementations, we "hide" not delete certain OOTB fields and leave the most common fields. For example, Risk has about 50 fields, but most clients use only about 10. Another example is that project has 6 subpages with hundreds of fields, and most clients simplify to 2 subpages and about 50 fields. This is just for the initial sessions, after which, if the client needs them, we can unhide other OOTB fields. Status report is another example where there are about 20 fields and we hide 6 of them that 95% of our clients do not use.
  - Install several Rego accelerators for security groups, workflows, and portlets. We adjust the menu to include them views that are most commonly used.

# Resource Management Overview

Accessing Resources
Resource Properties

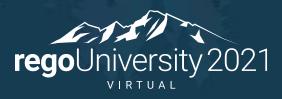

### Resource Management Definition

- Resource Management is the efficient and effective use of organization resources when they are needed
- Clarity Resource Management is the practice of managing resources in order to have the right resources working on the right projects, at the right time based on real time project timelines as the project is further defined
- Resource Management functionality in its totality includes forecasting capacity and demand, understanding over and under allocated resources and understanding how much time it has taken to deliver a specific project, or task. This functionality enables you to control and predict resource utilization throughout the Project lifecycle and across the organization

### Why is Resource Management Important?

- Reduces risk by enabling management to easily identify resourcing constraints
- Enables alignment of resources to the highest priority projects
- Reduces the amount of manual efforts required to develop and maintain resource plans
- Improves ability to be more proactive and efficient in resourcing
- Creates transparency of resource information
- Provides consistent resource capacity vs. demand functionality and reporting at the resource, project, program and portfolio levels

### Data Sources for the 4 A's

### Resource Record Availability and Role Association

- Represents overall time the resource has to perform work
- Hours on the calendar represent capacity
- Attributes (Role, Primary Skill) used for capacity

### Team Allocations

- Allocated commitment of resource/role
- Start/Finish/Effort per Investment

### Task Actuals, ETC and Assignments

- Actual work from timesheet
- Remaining work (ETC)

# Resource Access / Properties

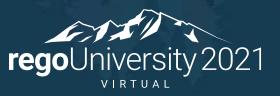

### Access Resources

- To access resources, hover over Home, then click Resources under Resource Management.
- You can only access resources in the Classic UX.
- Note that navigation bar links and section headers may be different depending on how your Clarity administrator has configured the interface
  - Also be aware that access depends on having the correct security rights. (RMs typically have more access than team members who just enter time)

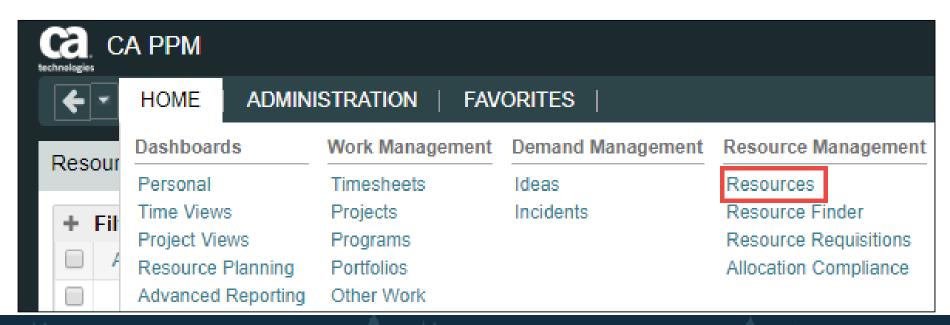

### Resource List

Resource List view displays all the resources the end user has access to and is divided into two sections

- Click the + sign to Expand the Filter if it is collapsed by default
  - The top portion of the screen is a filter allowing you to search Clarity for items meeting specific criteria
  - The bottom portion of the screen is the list that displays the results of your filter criteria

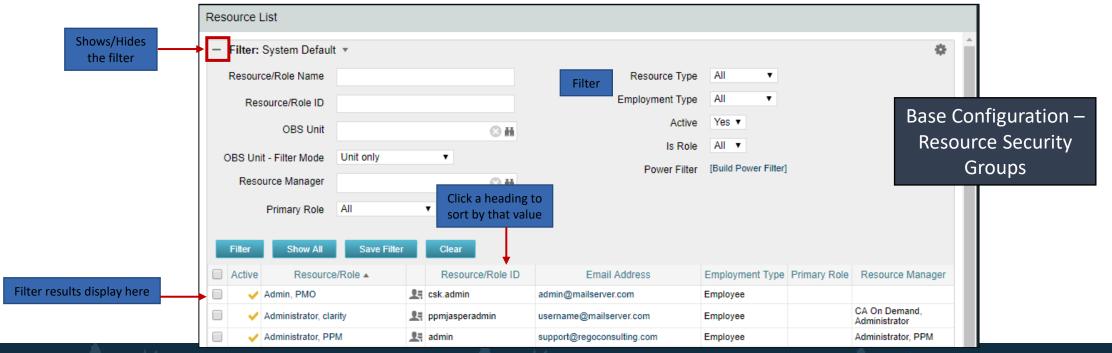

### Resource Security

- Access to the resource is controlled via Clarity Security Groups:
  - You may have read/write access or read only access to all resources
  - You may have read/write access to only those resources you are designated as RM
- Security Groups in Base Configuration:
  - Resource Creator (typically Admin)
  - View and/or edit resource
  - Book resources to projects
  - Report access

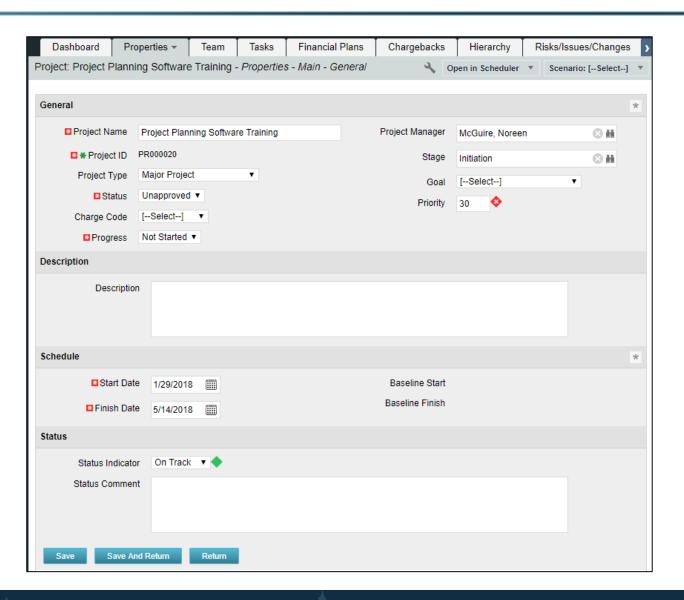

### Accessing Resources

- Home > Resource
   Management >
   Resources
- 2. Click on the **+ sign** to expand the filter
- Enter filter criteria (optional)
- 4. Click Filter
- Click on the Resource in the list to open

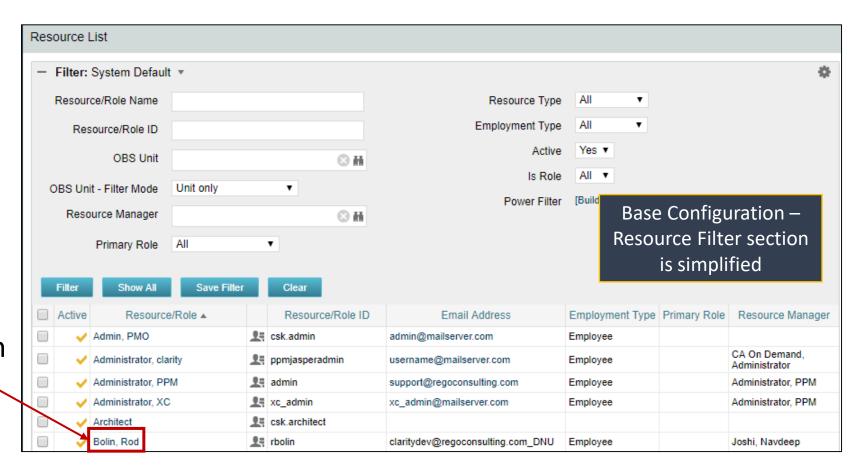

### The Resource Profile

- In order for Resource Management to function appropriately, it is necessary for the fundamental resource data within Clarity to be current and accurate at all times
  - Properties Tab- Provides the detail that feeds into the overall functional capabilities of the resource (Role) and the amount of time the resource is able to work (Availability)
  - Skills Tab Identifies the abilities of a resource to perform tasks within a project.
  - Allocations Tab

     The commitment of the resource to work a set amount of time on a project
  - Document Manager Tab Provides repository for documents associated to resource.
     (e.g. Signed Non-Disclosure Agreement)
  - Calendar Tab Aligned to the organization's holidays and planned days off. Determines days the resource is available to work on projects

| Properties ▼ | Skills | Allocations  | Document Manager | Calendar |
|--------------|--------|--------------|------------------|----------|
| 1 Toperties  | Okillo | 711000110113 | Document Manager | Outchdu  |

### Resource Properties

- Base Configuration General
  - Sections organized
  - Attributes renamed, hidden or moved to other subpages
  - Defaults set
  - Time reporting periods created
  - Properties tab dropdown updated with concise subpage options

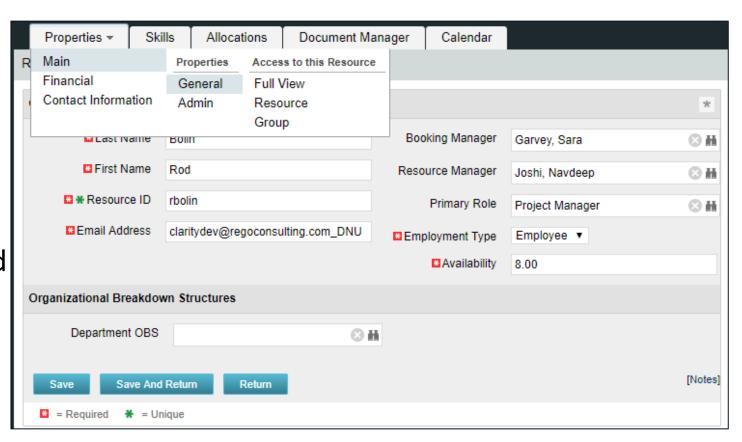

### Resource Properties

- Admin Subpage
  - Security restricted
  - Defaults set
  - Input Type code setup

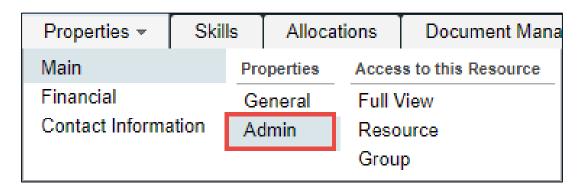

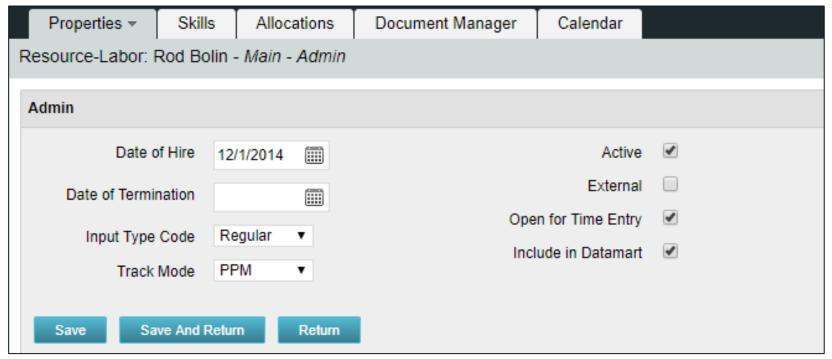

### Resource Calendar

 Each Resource is associated with a Base Calendar on the Calendar tab of their resource profile. The Base Calendar typically provides the corporate holidays for a particular region/location within the organization

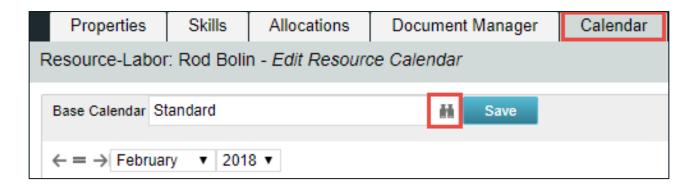

- Base calendars and calendars for each country/region
- Calendar sets the capacity of the resource

# Resource and Role Allocation

Allocating a Resource
Update Resource Allocation

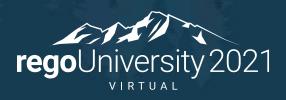

### Allocating a Resource to a Project

- Once the resource profile is complete, the resource must be allocated to one or more projects on which they will perform work
- Allocation can be done in either the Classic or New UX.
- Depending on the delineation of responsibility within the organization, resource allocation may be done in one of two ways:
  - The Resource Manager (RM) allocates (or adds) resources to project teams from within the resource profile
  - The Project Manager (PM) allocates (or adds) resources to project teams from within the project structure

### Three Types Of Booking Status

Soft Booking – Represents the 'planned' use of a role or resource on the project

- Roles are only Soft Booked
- Typically PMs have the ability to Soft Book named resources

Hard Booking – The 'commitment' of a named resource to the project

- Resources are Hard Booked
- Typically the RMs have the Hard Book right for their direct resources

Mixed Booking – Is a change in what was agreed to by the RM

- Mixed Booking occurs when the Planned does not equal the Committed
- Typically occurs when the PM needs to change the planned (Soft Booking)
- Mixed booking is not supported in the New UX, until version 15.7.
  - If Mixed booking is enabled in 15.7, the Staffing Views do not work.

# Allocating a Resource in the Modern UX – From the Project

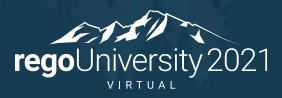

### Allocating a Resource to a Project – via Project

- Navigate to the Staff tab within a project.
- Click the "+" icon, then select the resource.

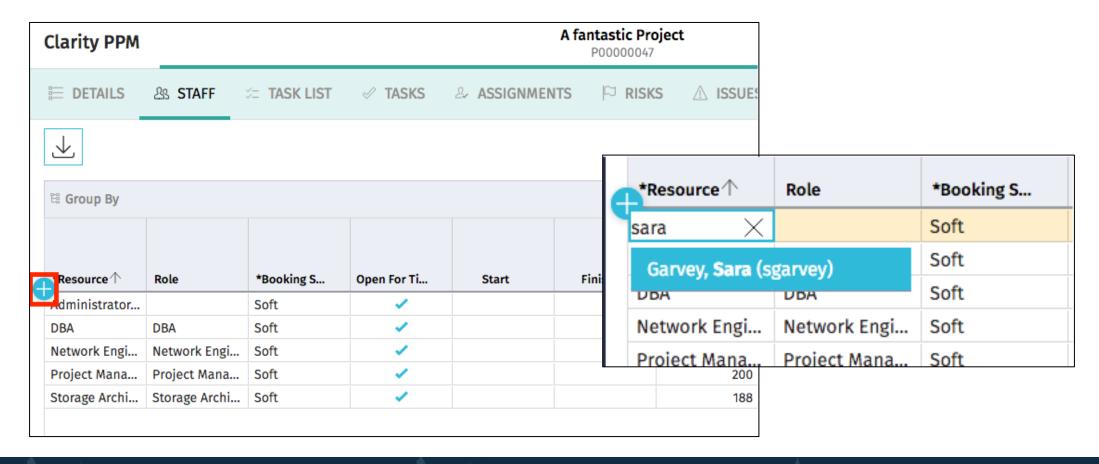

### Update Allocation Default %

• Update allocation details in the *Default Allocation %* column.

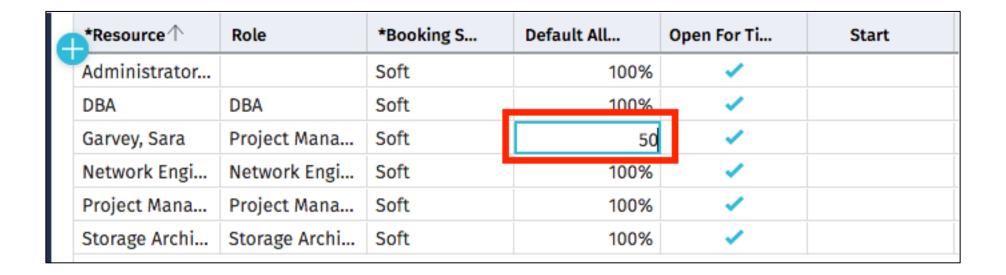

## Update Resource Allocation by Period

Update the time-period based allocations if necessary.

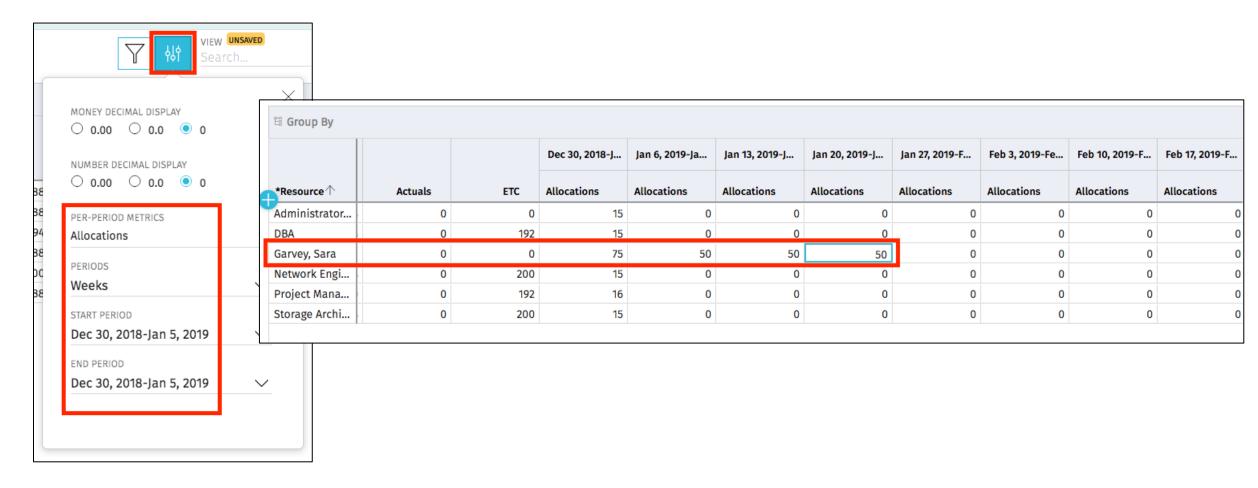

# Allocating a Resource in the New UX – From the Staffing View

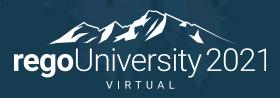

# Allocating a Resource to a Project – via Staffing

- 1. Navigate to the *Staffing* module, and ensure it is set to "Resources to Investments." If necessary, click to swap the view
- 2. Next, set the filter. You may want to filter by yourself as RM.
- 3. Expand the resource you would like to Allocate.

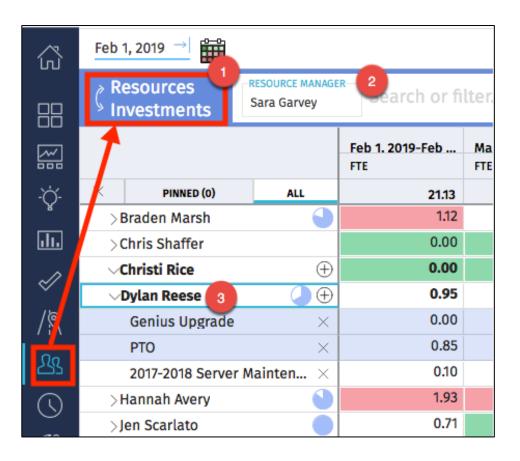

## Allocating a Resource to a Project – via Staffing

- Click the "+" then search for the project to which you will allocate the resource.
- A notification will appear indicating the resource has been added.

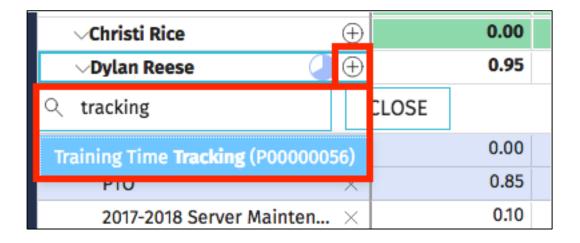

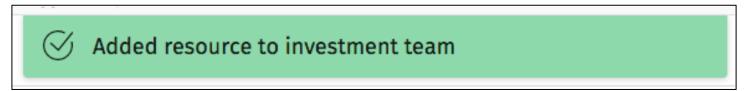

### Update Time Scale and Details

- Navigate to the Settings menu to update the timescale for which you are viewing allocation details.
- Note that available periods (e.g., weekly, monthly, quarterly, yearly) are based on the active Fiscal Periods within the system, not the time slices.

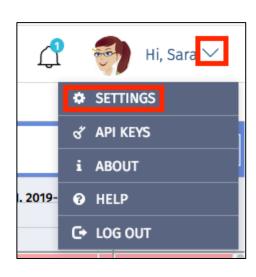

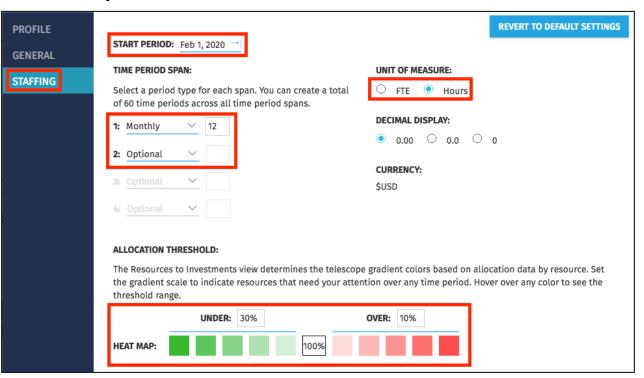

### Update Time Scaled Allocation

Update the time scaled allocation periods as necessary.

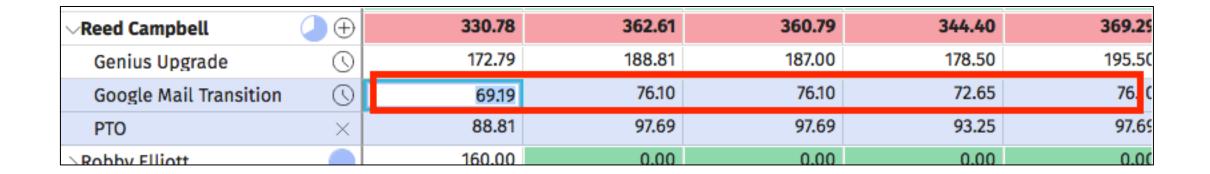

### Allocation Details

- View allocation details by clicking on a Project (or Resource) Name.
- Update Allocation details, including Allocation %
- Not editable from within the project.

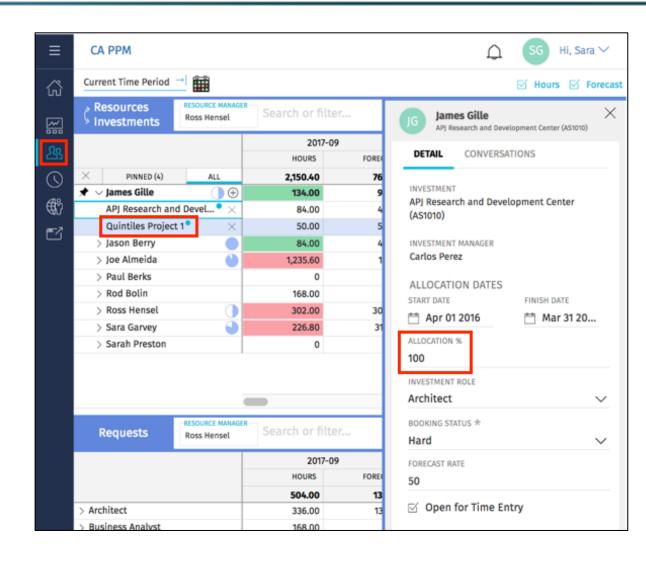

# Resource Management in the Modern UX

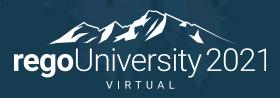

## Staffing Overview

- 15.2 introduced Resource Management/Staffing functionality
- View and Edit Resource Allocations
- Green/Red threshold highlighting
- Does not support mixed bookings.

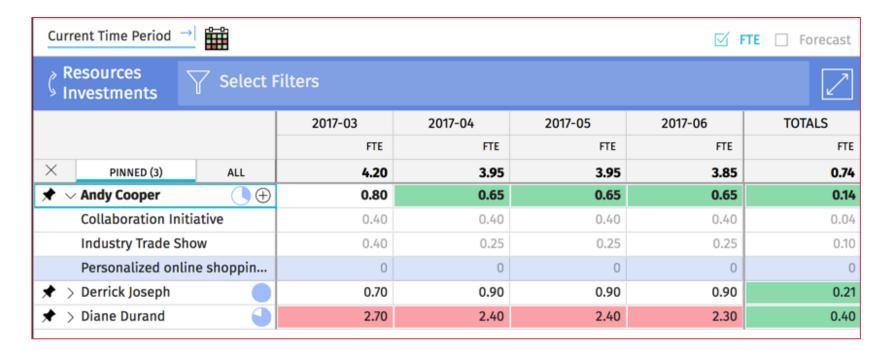

### Role Requests

 Use the Resource Manager field on role requests to indicate the individual responsible for staffing the request

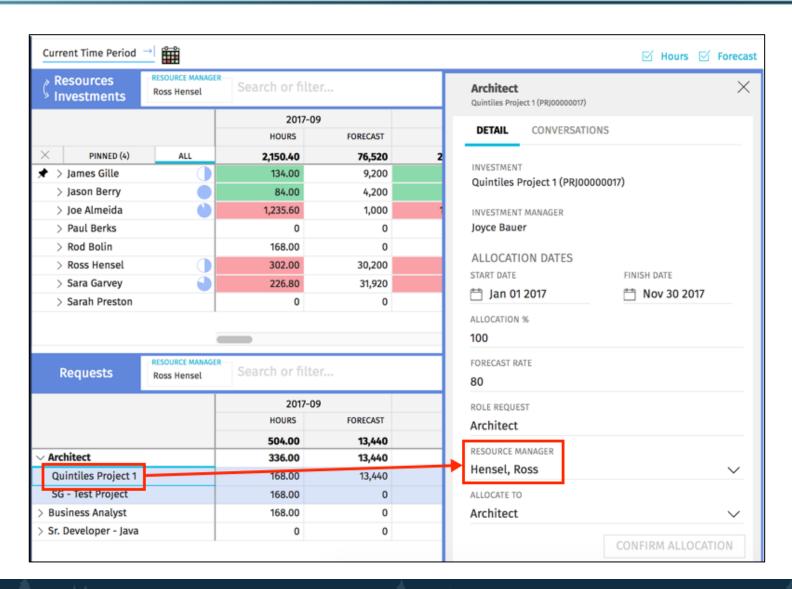

## Modern UX: Resource Management (2)

- Pin specific Projects so they appear in the list first
- Copy and Paste functionality in cells (similar to excel)
- Ability to view allocation by investment or resource

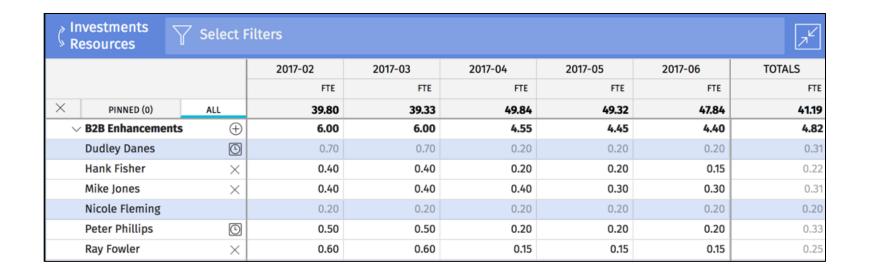

# Modern UX: Resource Management (3)

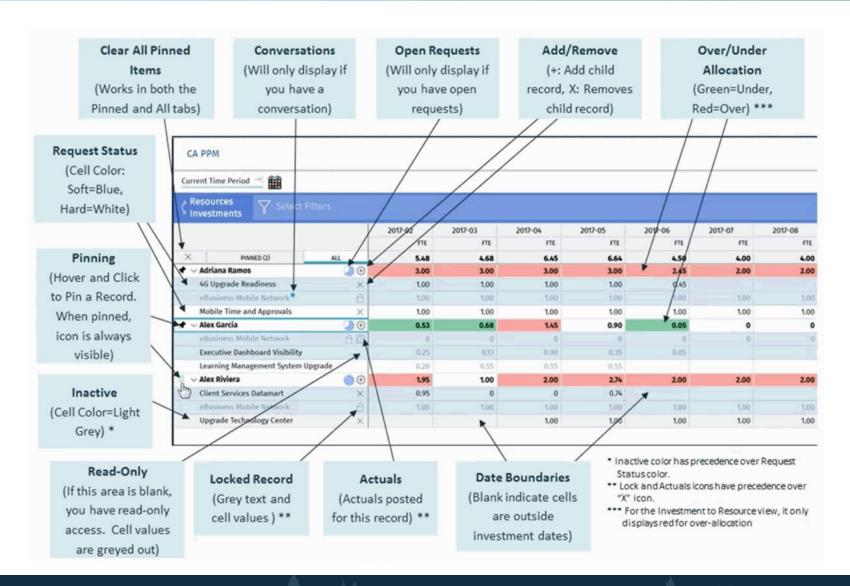

### Project Assignments View

- The Assignments tab provides the ability to create and manage resource assignments all in one view.
  - 1. Utilizes the standard grid view with filters, saved views, export to .csv, etc.

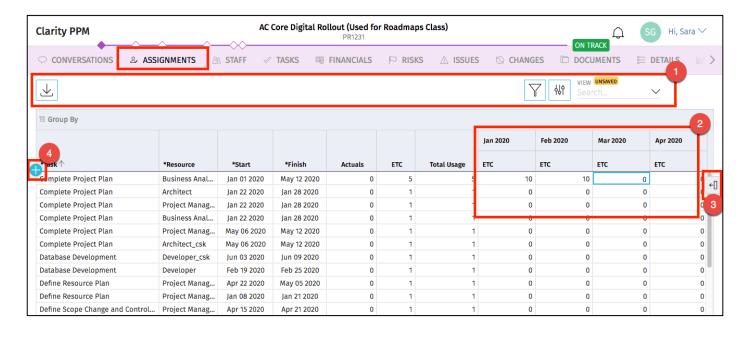

- 2. Allows for the edit and update of TSV fields, along with other Assignments fields.
- 3. Provides the new user-configurable Details Pane
- 4. Allows for the creation of new Assignments.

Note: Time-scaled metrics utilize the <u>fiscal</u> periods, not the calendar periods. In order to view data in a particular manner (e.g., weekly), those fiscal periods must be set up for the selected time period.

# Allocating a Resource in the Classic UX

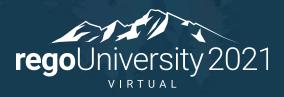

## Allocating a Resource to a Project

- Access resource allocation details by clicking the Allocations tab within the resource profile
- Projects to which the resource has already been allocated are displayed in the list

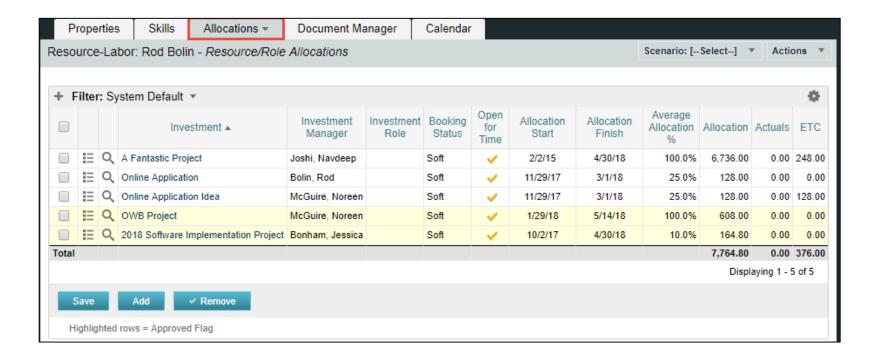

### Update Resource Allocation Details

- Clarity allows in line editing. Once a cell is selected, data on the screen will become editable. Update as necessary, then click Save:
- Allocation details can be updated by clicking the Properties ( ) icon

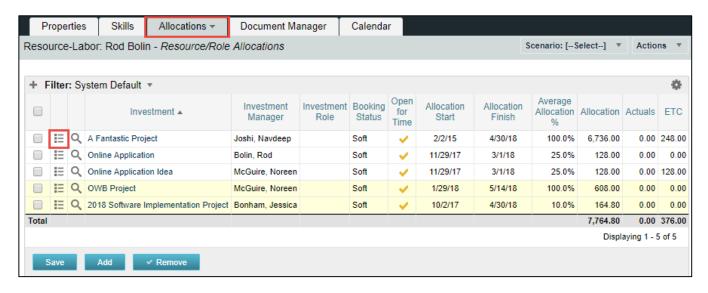

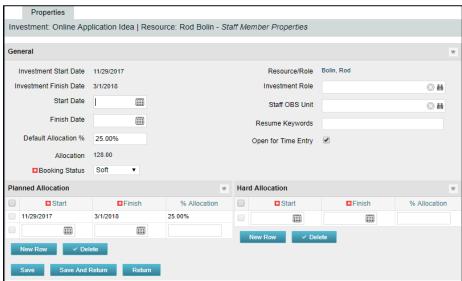

# Classic UX Resource Views

Dashboard and Portlet views

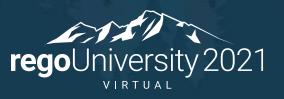

### Base Configuration Portlets – Allocation Compliance

• The Allocation Compliance List portlet is used in conjunction with the Allocation Compliance Pie Chart. Once the user selects a specific section of the chart, the Allocation Compliance List will display a list of resources fulfilling that selection

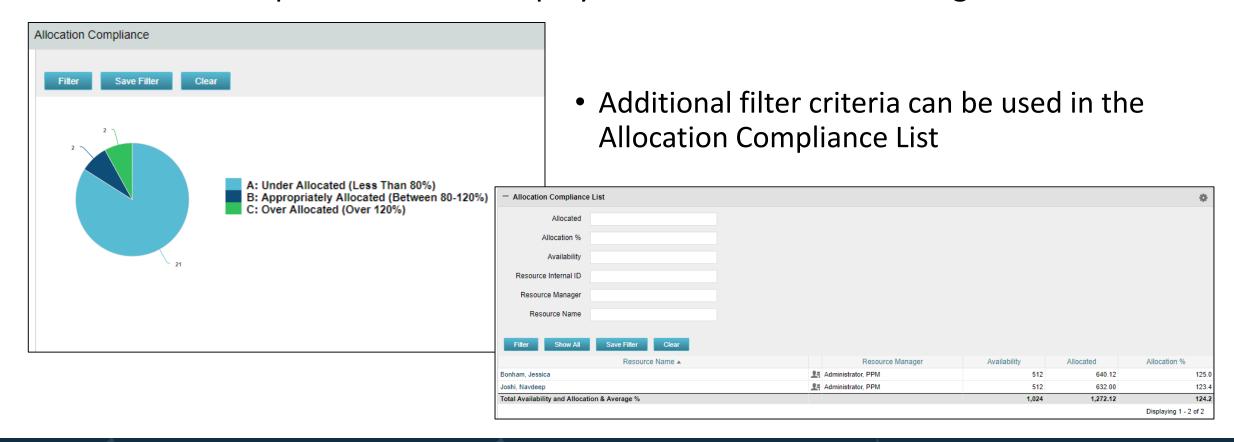

### Base Configuration Portlets

- Time Views: Time by Resource
  - Filter by Resource OBS, Resource or Investment
  - Time scale options: Annually Daily, Monthly, Quarterly or Weekly

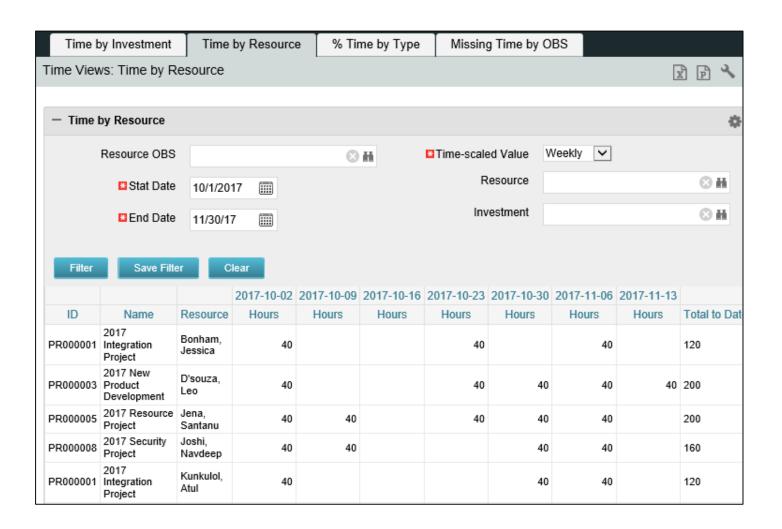

# Questions?

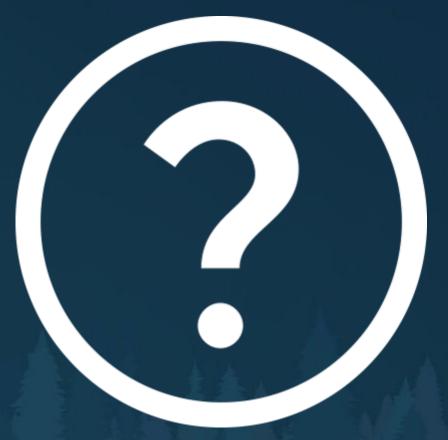

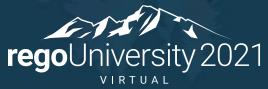

## Thank You For Attending regoUniversity

### **Instructions for PMI credits**

- Access your account at pmi.org
- Click on Certifications
- Click on Maintain My Certification
- Click on Visit CCR's button under the Report PDU's
- Click on Report PDU's
- Click on Course or Training
- Class Name = regoUniversity
- Course Number = Session Number
- Date Started = Today's Date
- Date Completed = Today's Date
- Hours Completed = 1 PDU per hour of class time
- Training classes = Technical
- Click on I agree and Submit

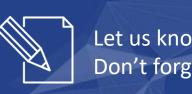

Let us know how we can improve! Don't forget to fill out the class survey.

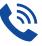

#### Phone

888.813.0444

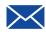

### **Email**

info@regouniversity.com

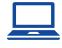

### Website

www.regouniversity.com